## **2° Parte - Uso con WiimoteWhiteboard**

Dopo aver agganciato il Wiimote (vedi 1° Parte) e installato *WiimoteWhiteboard* (liberamente scaricabile da [http://www.macupdate.com](http://www.macupdate.com/info.php/id/29358/wiimote-whiteboard) o da [www.uweschmidt.org](http://www.uweschmidt.org) ) possiamo partire avviandolo con un doppio click dalla sua cartella

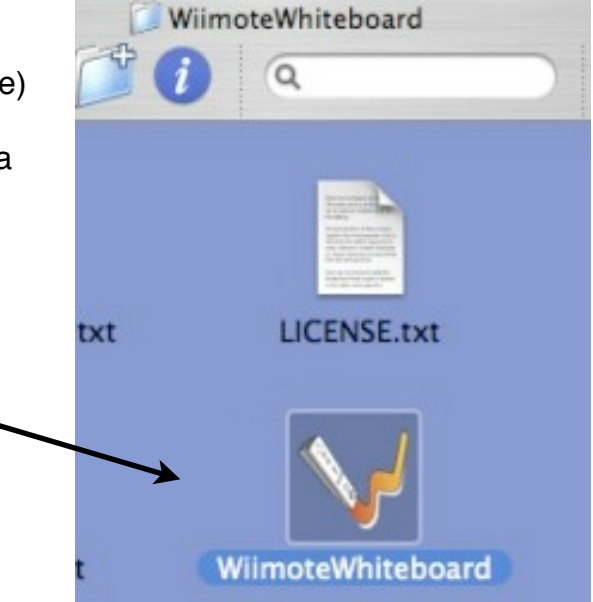

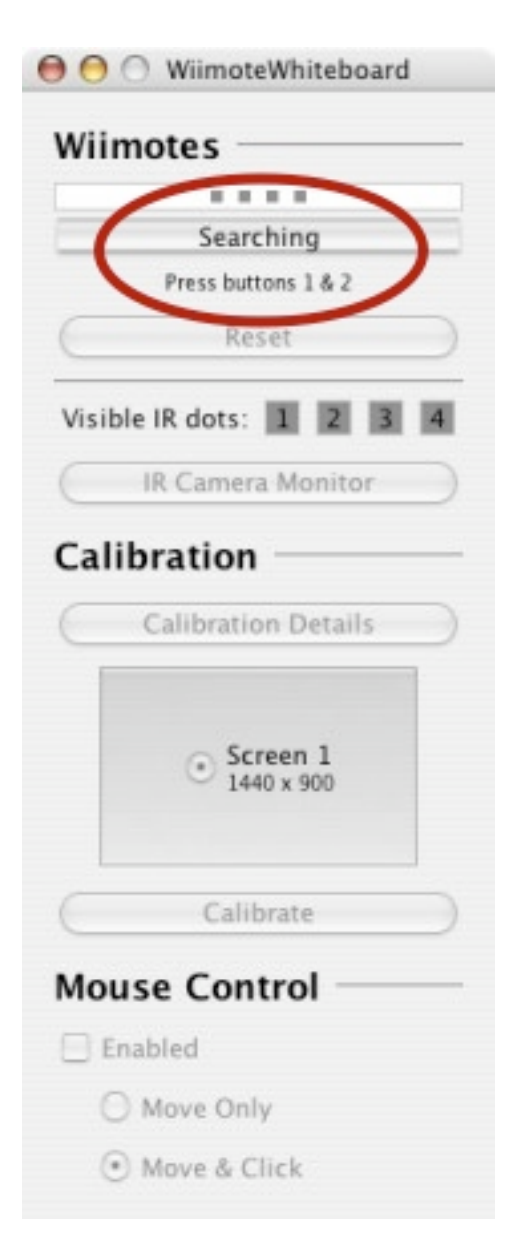

 compare il pannello di ricerca dei Wiimotes che invita a premere *contemporaneamente* i pulsanti 1 e 2.

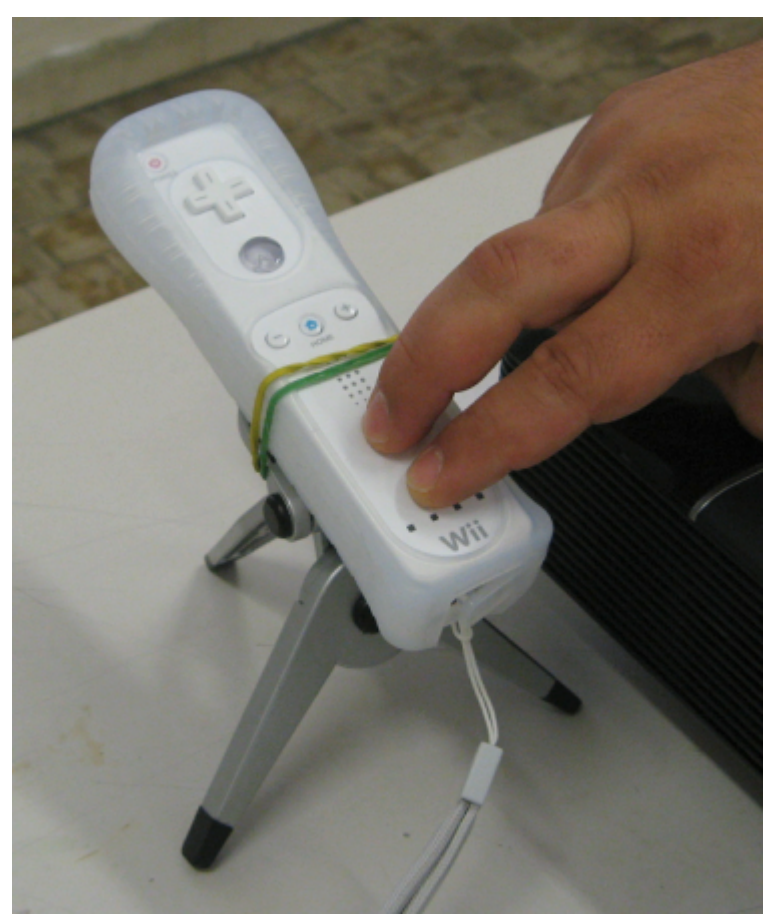

Lo facciamo, e vediamo che

si accendono i bottoncini azzurri di ricerca ed ecco che nel pannelo a schermo si accende anche il primo quadratino azzurro in alto: il nostro Wiimote è stato "visto" o meglio "riconosciuto dal programma"

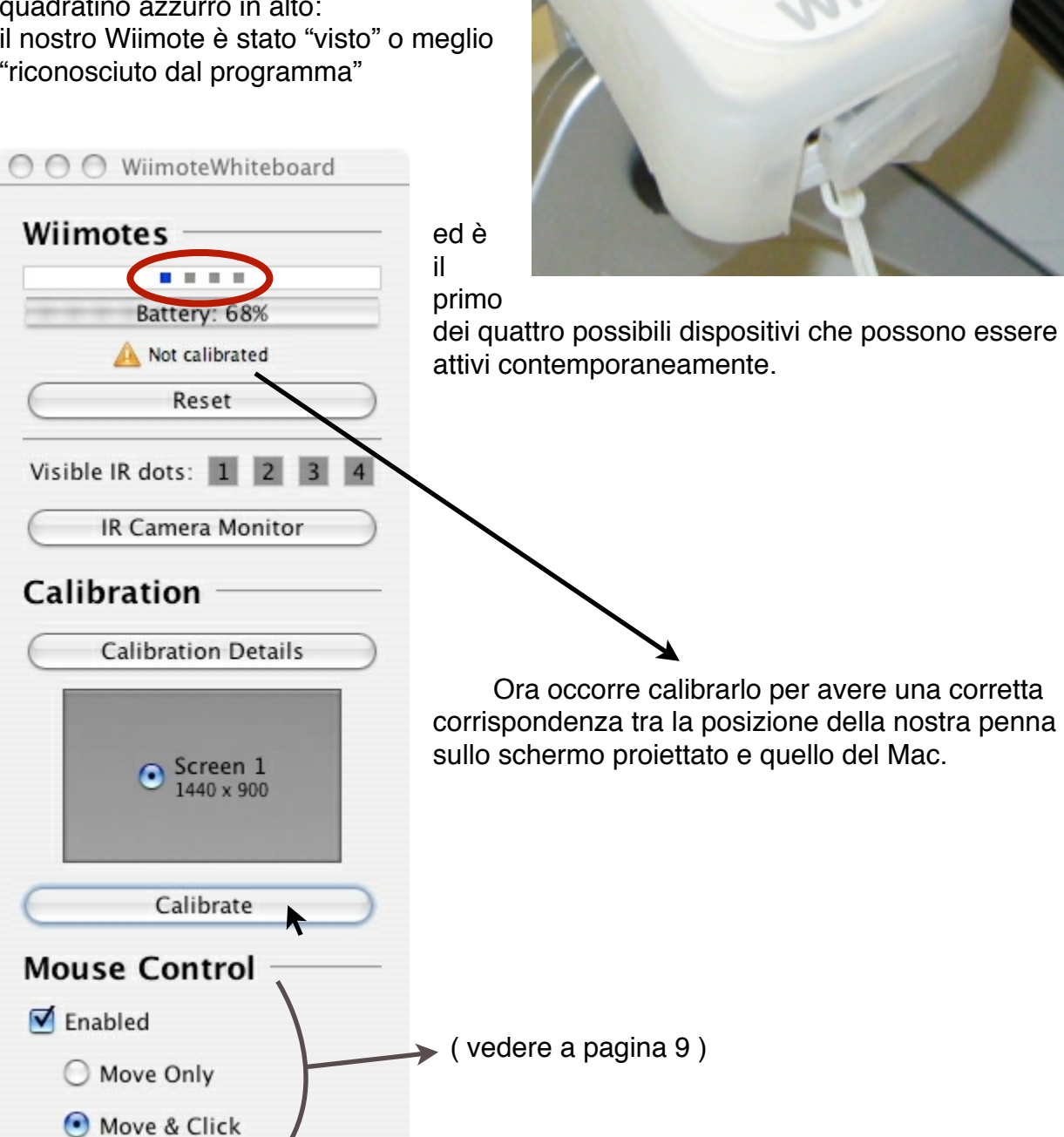

Clicchiamo quindi su *"Calibrate"* e sullo schermo compare il primo dei quattro punti che il programma dovrà considerare come "*angoli* ".

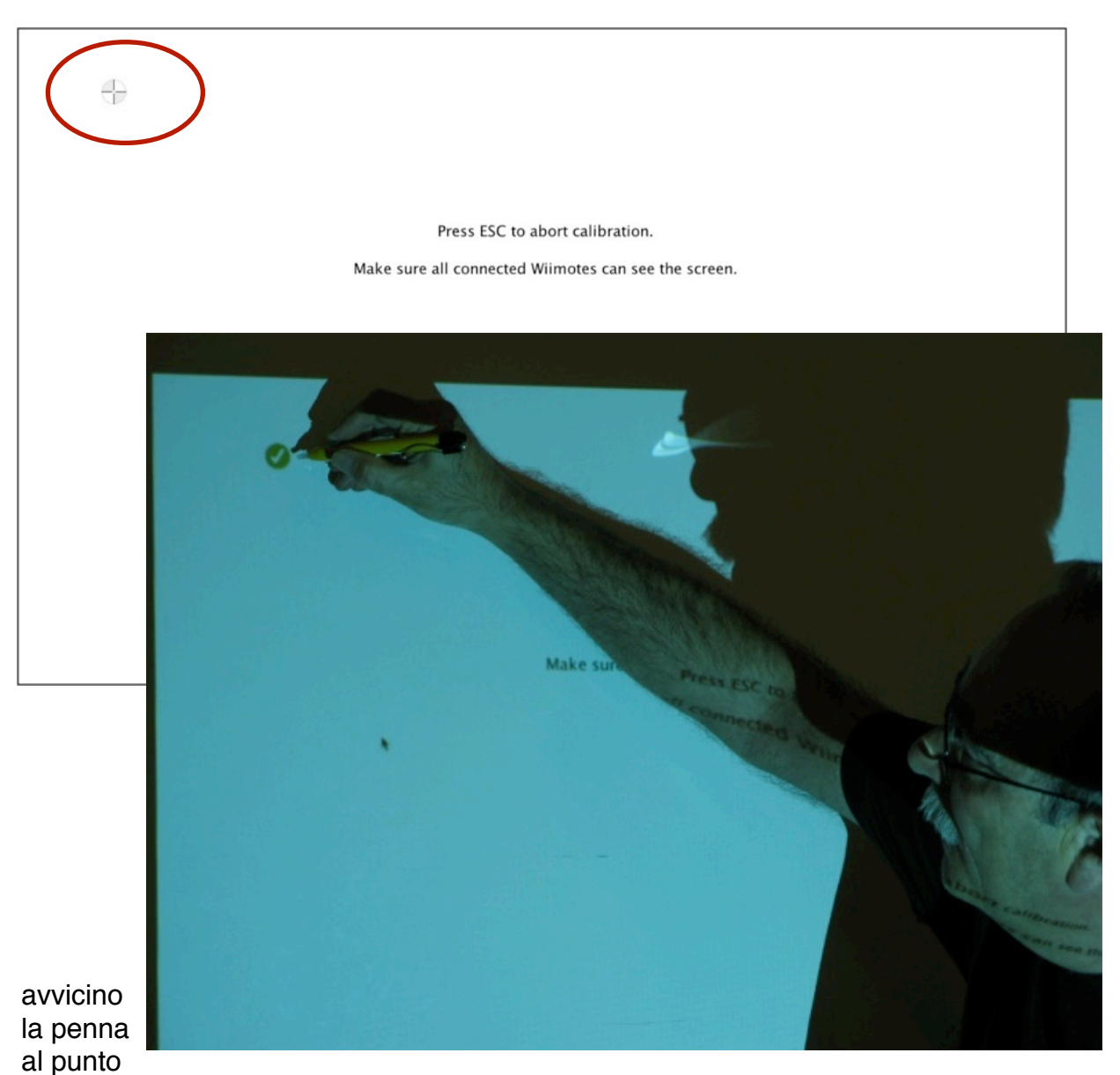

premendone il pulsante, se presente, delicatamente ma fino a toccare il punto che subito diventa **verde**. Compaiono allora in successione gli altri tre punti d'angolo

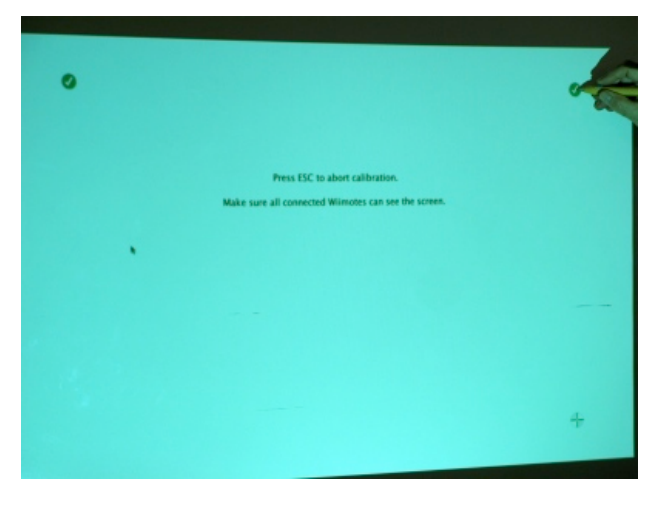

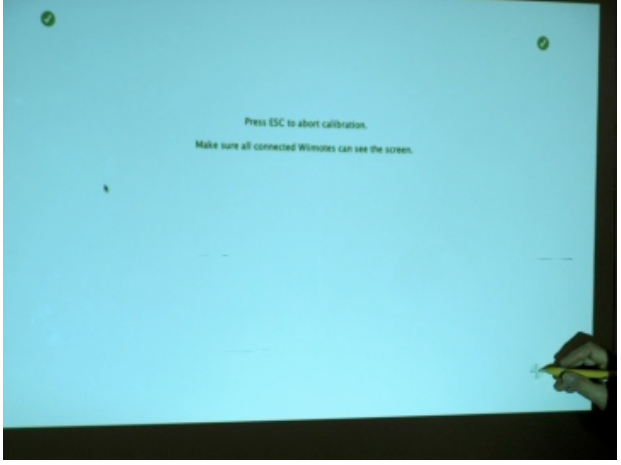

## *Wiidea Project*

![](_page_3_Picture_1.jpeg)

## *Wiidea Project*

In ogni caso è utile verificare che quando la penna si trova al centro dello schermo il puntino che il programma riconosce stia più o meno al centro della zona azzurra.

Nella figura che segue la penna è circa al centro dello schermo e rispetto alla zona

![](_page_4_Picture_3.jpeg)

azzurra, viene "vista" nella posizione del puntino.

![](_page_4_Picture_5.jpeg)

Per migliorare la calibrazione si può variare leggermente l'angolazione del

Wiimote sia lateralmente che in verticale o variarne la distanza dallo schermo e ripetere la calibrazione ripartendo da"Calbrate".

![](_page_5_Picture_1.jpeg)

Ora la corrispondenza è migliorata

![](_page_5_Picture_3.jpeg)

Ci va bene così, possiamo partire con l'uso!

## *Wiidea Project*

Selezione di una zona di schermo:

**C** Finder Ard

e prime prove di disegno su schermo con il

![](_page_6_Picture_3.jpeg)

programma **Scriboard** del collega ADE francese Sébastien Gallerand

![](_page_6_Picture_5.jpeg)

![](_page_7_Picture_1.jpeg)

Se doveva essere un cerchio...

![](_page_7_Picture_3.jpeg)

 ... così va sicuramente meglio!

 ma lasciamo ben fare ai giovani!

![](_page_8_Picture_1.jpeg)

Se, come di default, è abilitato il "Move & Click" con la penna si possono compiere anche **tutte le normali azioni** del **mouse**, come **muovere ed aprire** cartelle, programmi, file, collegarsi ad internet ecc. ma questo è difficile da rendere qui, senza animazione. Rimando perciò ai numerosi video presenti su YouTube cercando "WiimoteWhiteboard for Mac".

![](_page_8_Picture_49.jpeg)

Unica **eccezione**, per quanto abbia visto, il **"Mostra e Nascondi automaticamente" del Dock che va disabilitato** da Preferenze di Sistema > Dock.

Questo Tutorial è stato possibile grazie all'esperienza e attiva collaborazione di Enzo Cortesi sempre alla ricerca di nuove soluzioni e ideazione di prototipi di nuovi modelli di penne

![](_page_9_Picture_2.jpeg)

![](_page_9_Picture_3.jpeg)

e del bravo Federico Settembrini giovane MacUser, aspirante ADE, che si vede al lavoro nelle foto precedenti, del Liceo Ricci Curbastro di Lugo (RA).

Made with Pages™ by

 Silvano Dotti Apple Distinguished Educator Italian ADE Team

![](_page_9_Picture_7.jpeg)

Spero di non aver commesso troppe distrazioni, sono comunque sempre pronto ad accettare critiche/contributi per correzione, revisione o altro.